# 评审员用户操作

#### 1.1.评审员申请操作

Step1:使用电脑端打开平台前台(http://nseadmin.china-nea.cn/z kf-expert)点击【评审员注册】。

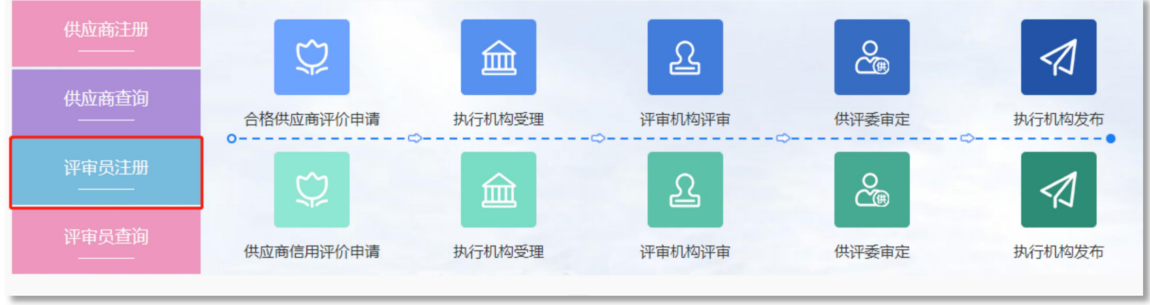

Step2:填写用户名、登录手机号、密码等信息后,点击【立即 注册】。

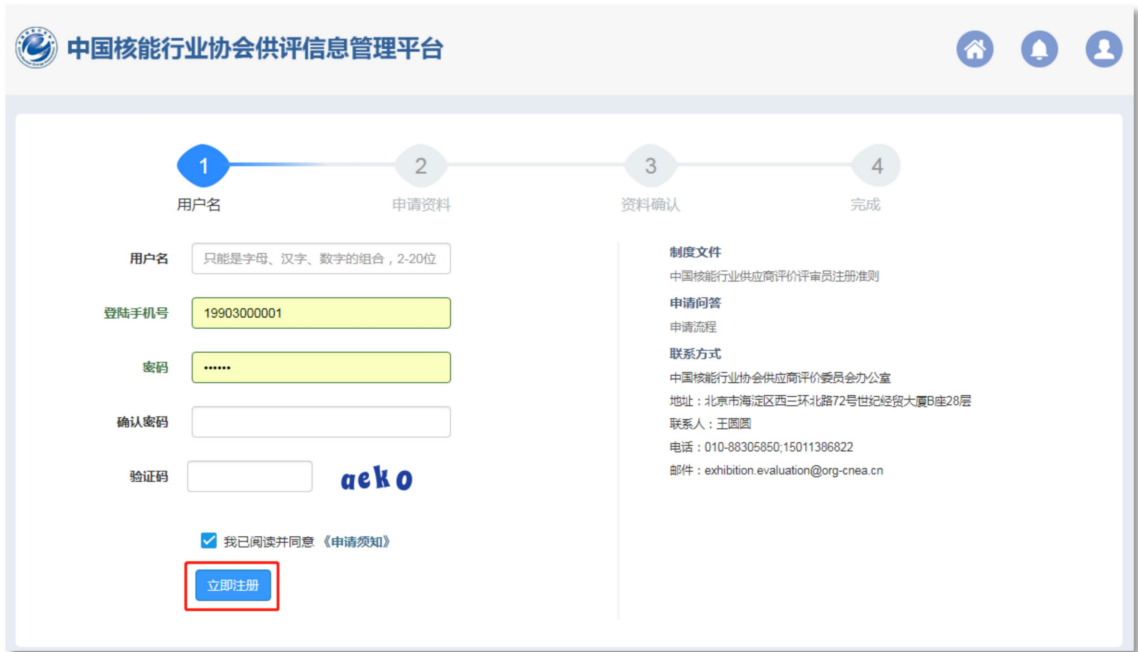

Step3:评审员在线填写资料,并且系统针对特定字段进行规则 及格式验证,设有自动纠错功能,填写完成后,勾选《签署声明》,

# 点击【下一步】。

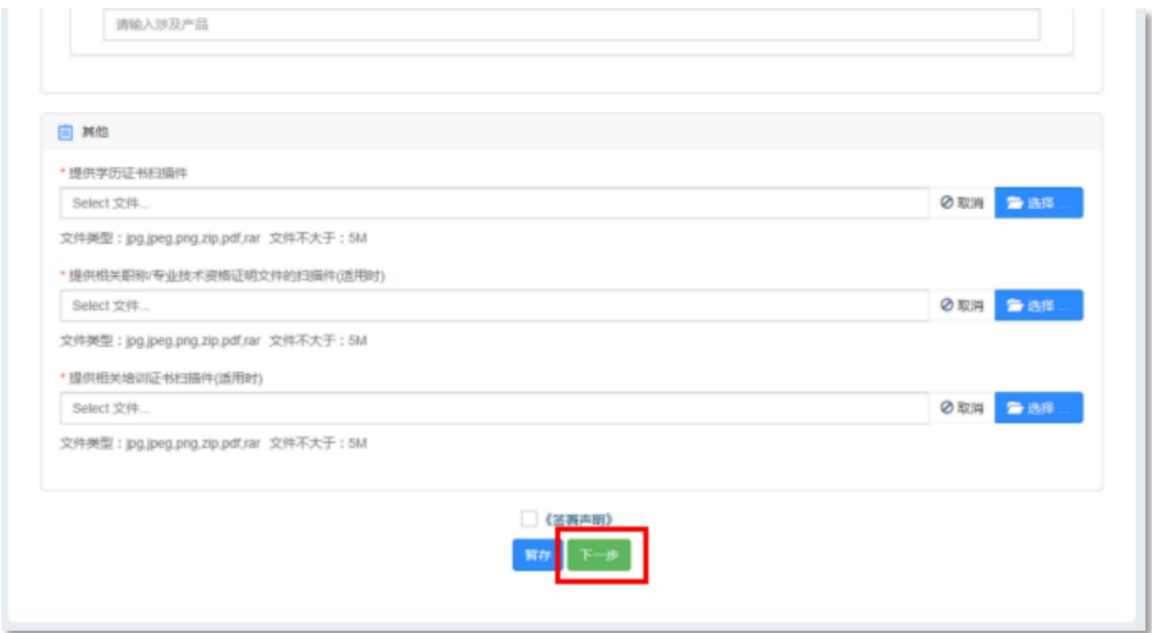

Step4:评审员资料确认页面,可以通过在线预览填写详细信息, 并生成申请表供下载,打印签字后重新上传系统中,点击【提交申请】。

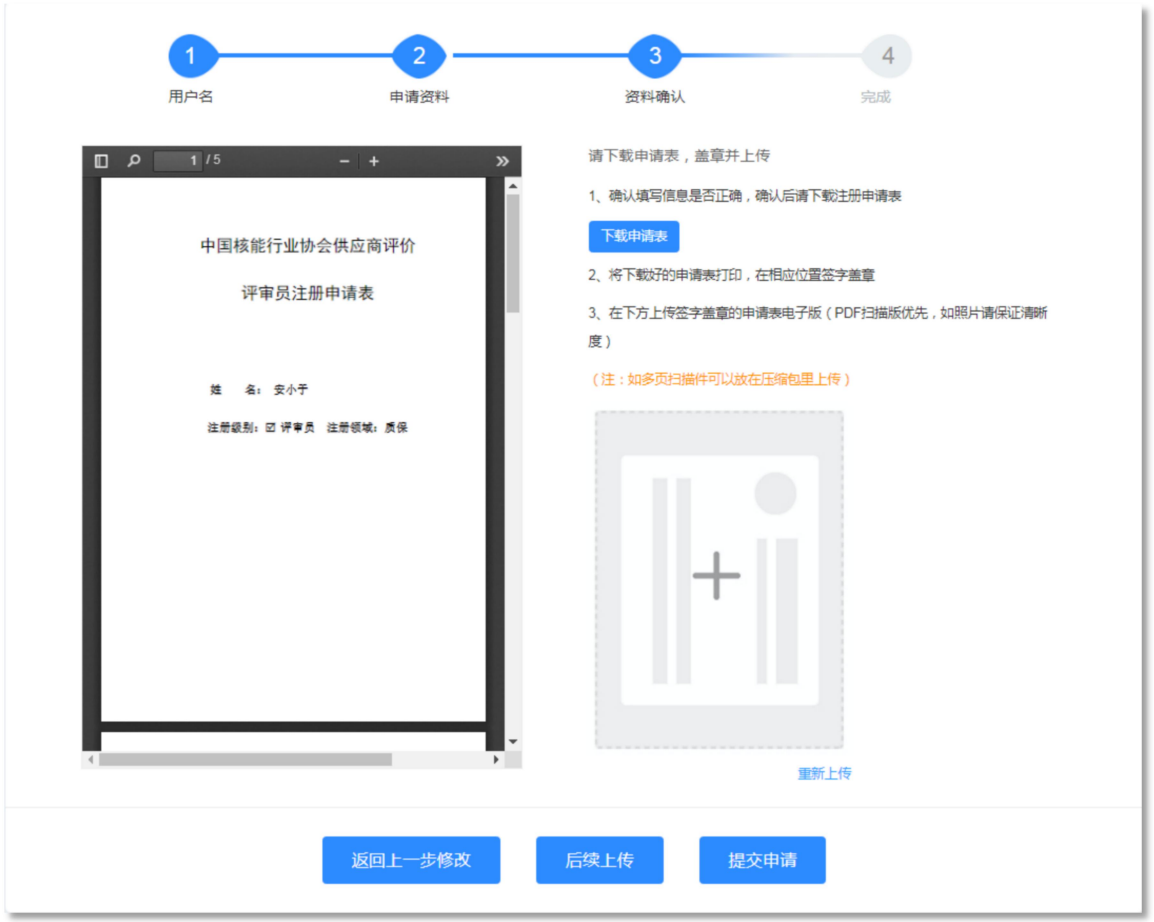

Step4:评审员信息提交后等待执行机构和评审机构审核,点击 【进入评审员中心】,可进入用户中心,查看相关信息及进度。

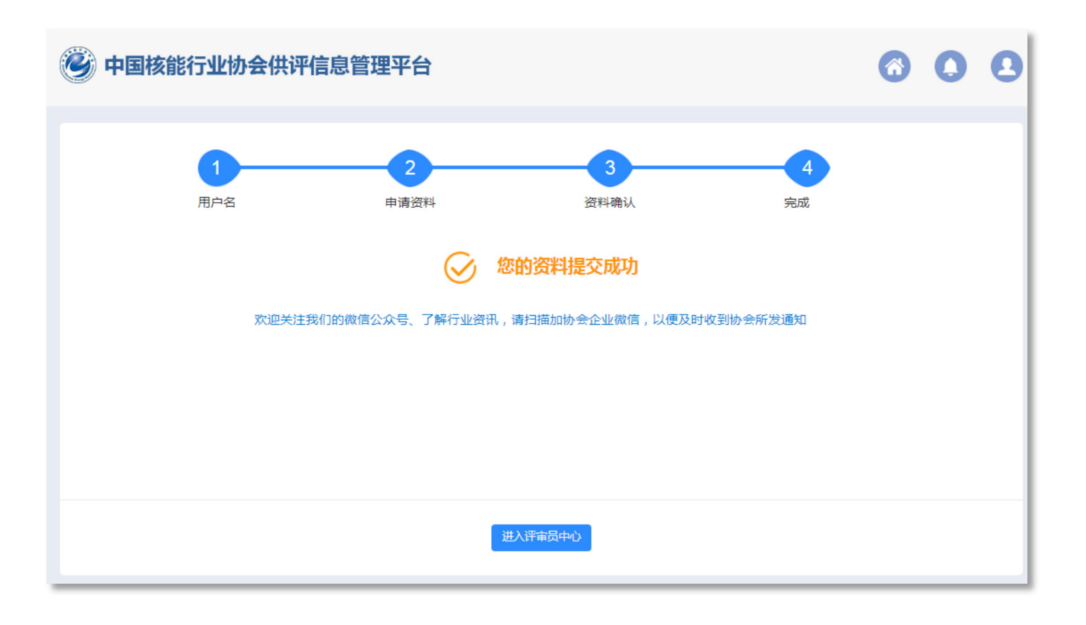

1.2.评审员用户中心

Step1:使用电脑端打开链接:http://nseadmin.china-nea.cn/zkf-ex pert,两种方式进行登录,手机验证登录或账号密码登录,点击【立 即登录】

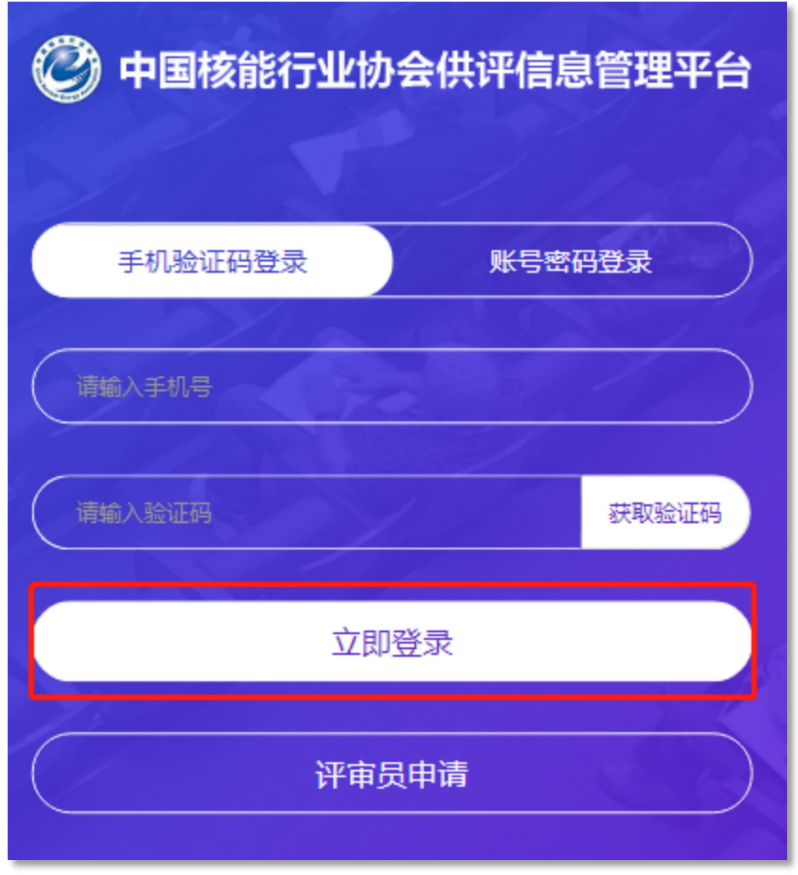

Step2:登录个人中心后,可以查看自己目前的评审领域、评审 专业、公告动态等信息。

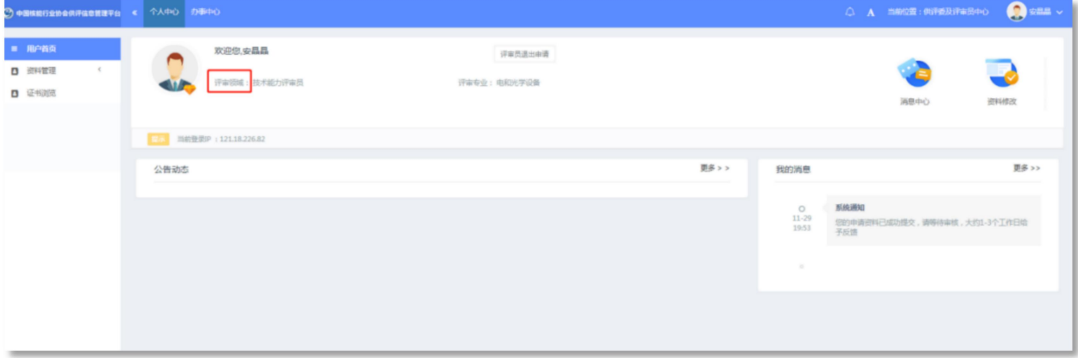

## 1.3.评审员查看通知

Step1:登录个人中心后,点击【我的消息-更多】,查看正在进 行的申请的状态。

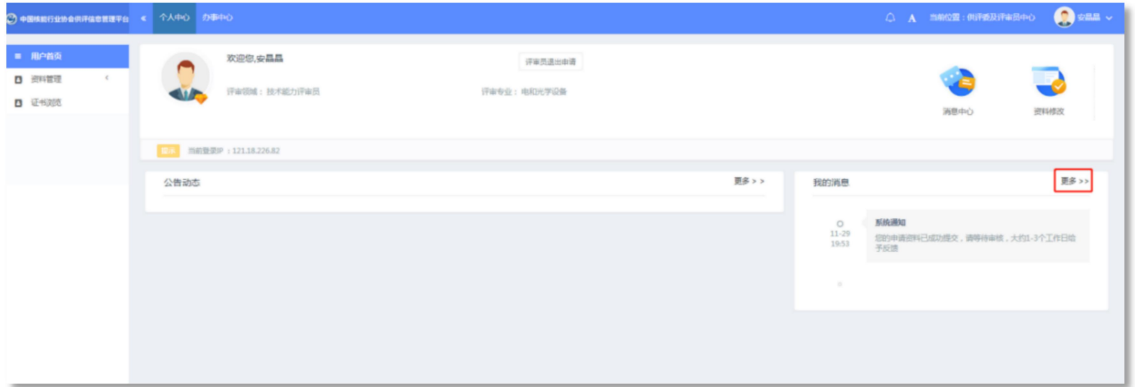

Step2:点击【我的消息-更多】,可以看到短信类型、内容、发 送时间、是否已读等。

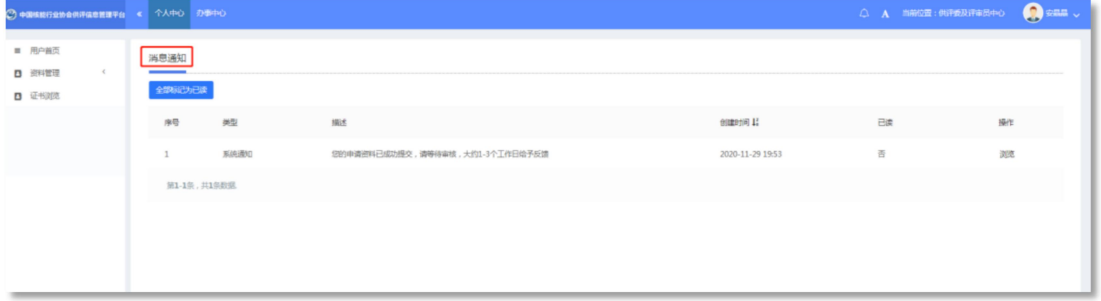

## 1.4.评审员证书下载

Step1:登录个人中心后,点击【证书浏览】。

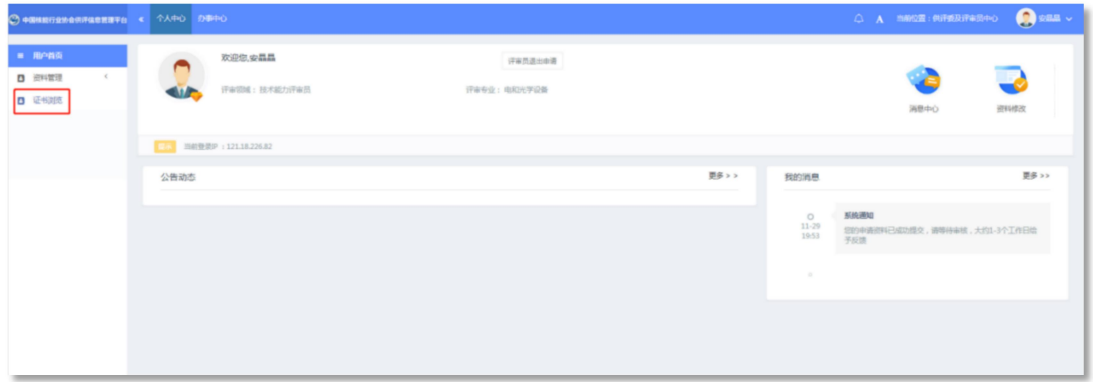

Step2:点击【下载证书】,可下载合格供应商证书和供应商信 用评价证书。

#### 1.5.评审员资料修改申请

Step1:登录个人中心后,点击【资料管理】。

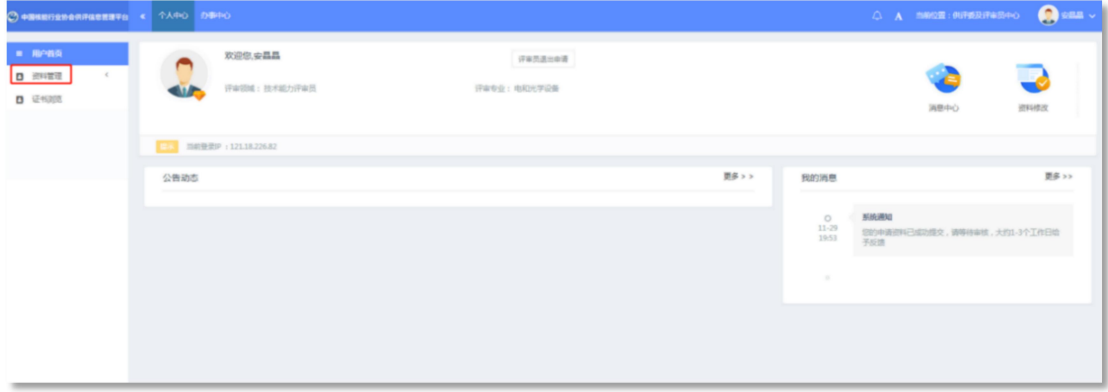

Step2:找到需要修改的字段,更换后,写明修改原因,点击【保 存】。

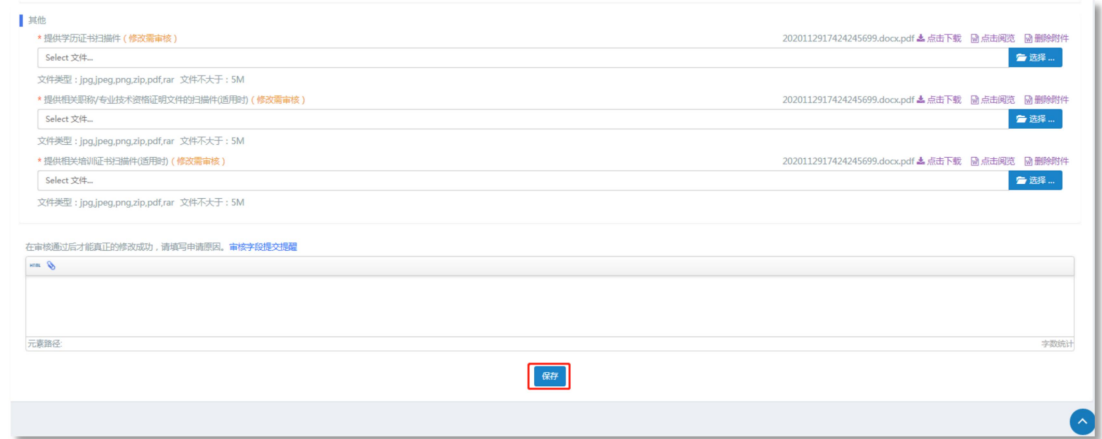

Step3:申请状态查看,查看修改进度状态,点击【申请记录】

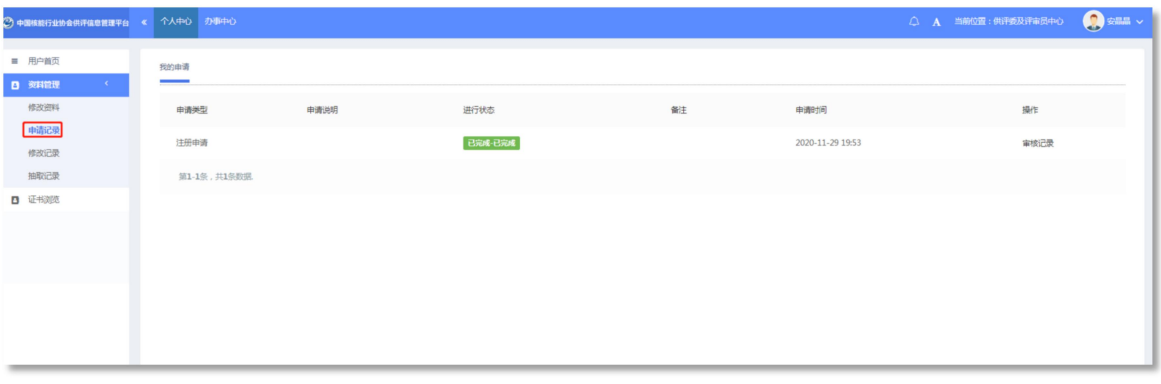